### **QUICKSTART GUIDE** EziWeigh7i

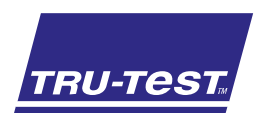

EN

This guide takes you through your first use of the EziWeigh7i weigh scale indicator.

### **Contents**

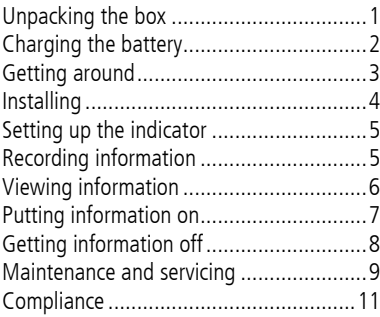

For further details, view the reference information on the supplied USB flash drive or visit www.tru-test.com

## <span id="page-0-0"></span>Unpacking the box

Check that you have all of these items. If anything is missing, contact your supplier.

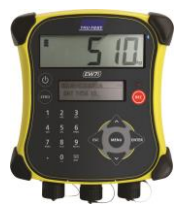

**EziWeigh7i weigh scale indicator (the indicator)**

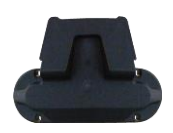

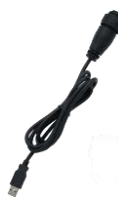

**USB cable** The USB cable is for charging and also connects the indicator to a PC.

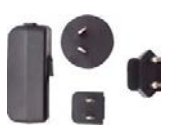

**Mains power adaptor and power plug**

Power plugs for different countries are included.

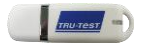

**Bracket mounting kit USB flash drive** The flash drive contains Data Link software and reference information.

# <span id="page-1-0"></span>2 Charging the battery

Use the mains power adaptor to charge the indicator's internal battery from the mains power supply.

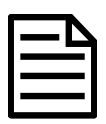

**EN** 

For best results, do not charge the battery if the temperature is less than 0 °C (32 °F), or greater than 40 °C (104 °F).

1. Find the correct power plug for your country and assemble the mains power adaptor.

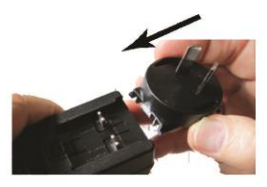

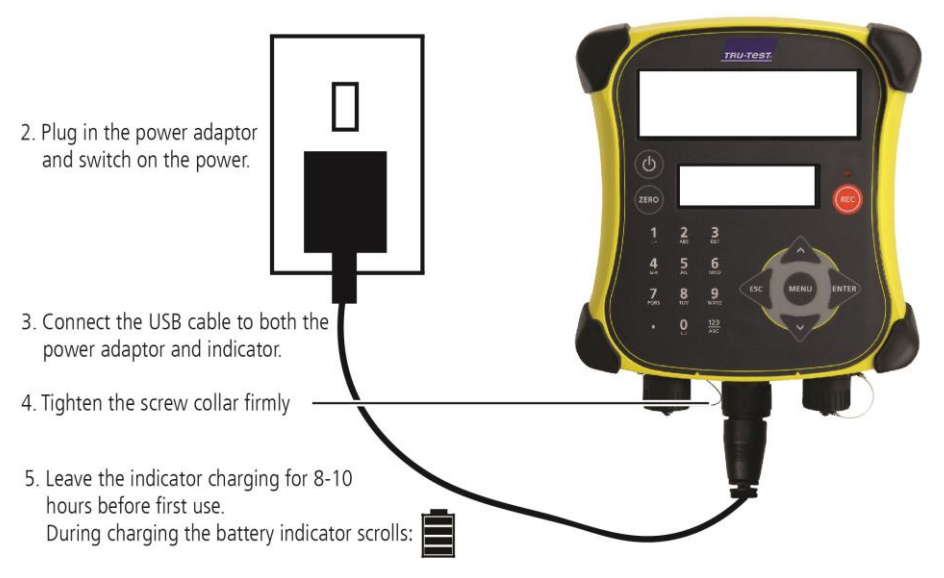

Once the battery is fully charged, the battery indicator stops scrolling. You may remove the mains power adaptor, if desired.

The indicator can now be used for 20 hours before the battery will need recharging again.

When the indicator is unplugged from the power supply, the battery indicator displays the battery charge level.

# <span id="page-2-0"></span>Getting around

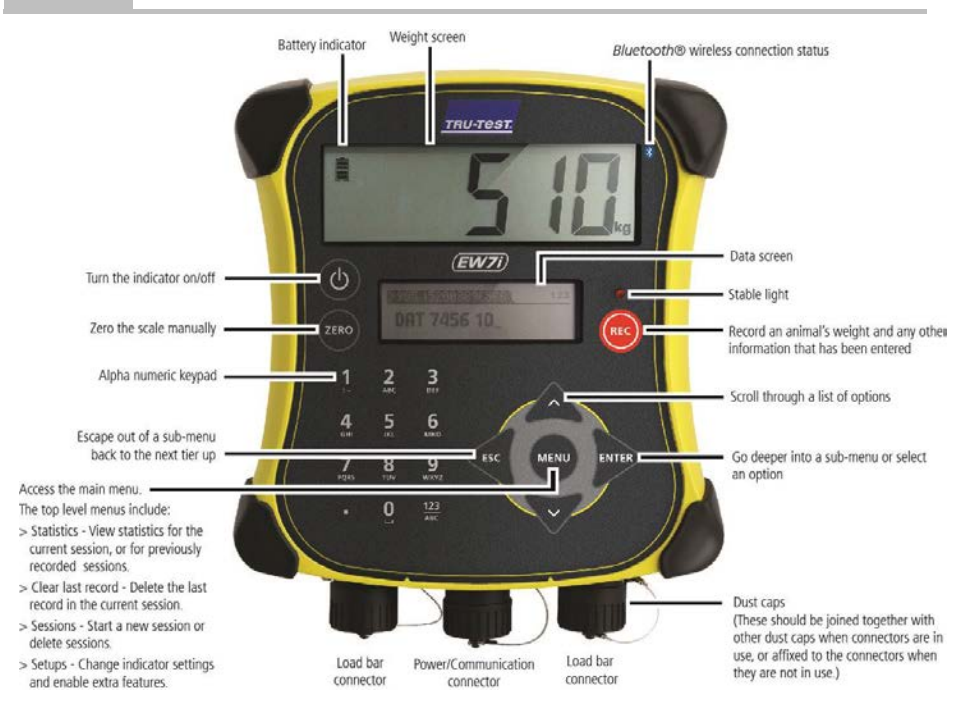

# <span id="page-3-0"></span>4 Installing

**EN** 

Before you can weigh animals, you need to connect the indicator to some load bars or load cells. To identify animals using electronic (EID) tags, you also need to connect the indicator to an EID reader.

### Installing the indicator and load bars

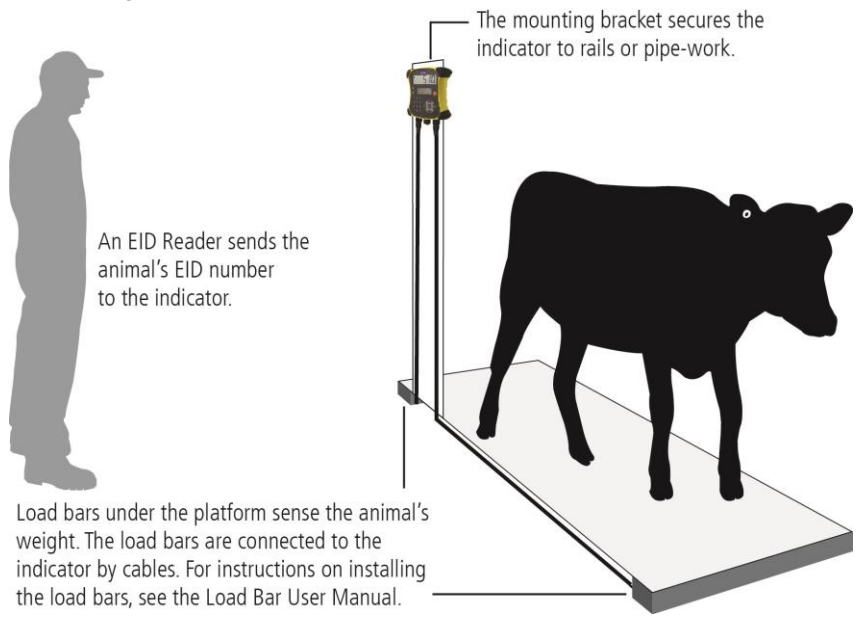

### Connecting the indicator to an EID reader

#### Connecting via *Bluetooth®*

- 1. **First**, switch on the indicator.
- 2. Then, switch on the EID reader.

For further instructions on pairing the EID reader, see the EID Reader User Manual.

#### Connecting via serial cable

Connect the EID reader to the indicator's power/serial connector using a serial cable, available from Tru-Test as an optional accessory.

# <span id="page-4-0"></span>5 Setting up the indicator

The first time that you turn on the indicator, follow the step by step instructions to set the language.

When shipped, the indicator is set up to manually record animal weights and IDs, without drafting. You should change the way the indicator is set up to suit the task that you are about to perform.

### Changing the indicator setup

To change the way that the indicator is set up:

```
Press (MENU), scroll down \sqrt{2} to Setups... and press \lim_{n \to \infty}.
```
# <span id="page-4-1"></span>6 Recording information

### Sessions

When you record information such as weight, it is stored in a 'session'. A session is like a file on a computer. We recommend that you start a new session each day or for each group of animals.

Press (MEN), scroll down  $\sqrt{2}$  to sessions, and press  $\sqrt{2}$  twice.

The indicator will display "Started".

```
>>>Startnewl
```
#### **Storted**

Press  $\lll$  twice to navigate out of the menu.

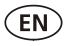

#### Weighing an animal

Ensure that the indicator is displaying **0.0**. If not, press  $(\text{resp.})$ .

- 1. Move the animal onto the platform.
- 2. If recording IDs, enter the animal's VID or scan the EID tag using an EID reader.

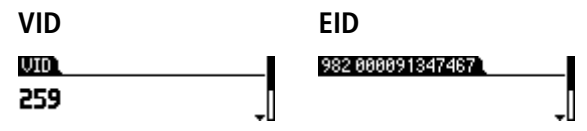

3. If desired, press  $\sqrt{ }$  to enter a comment about the animal, using the alpha numeric keypad.

```
>Enter Comment, ESC, Alensa
STEER
```
4. When the stable light illuminates, press  $\epsilon$ ,

The indicator will record the weight along with any other information entered.

5. Move the animal off the platform.

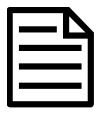

If the indicator is not displaying 0.0 between animals or there are problems with inaccurate or unstable weights, make sure that the bars are firmly secured to the concrete floor and free from stones or dirt and that the load bars are properly connected to the indicator.

# <span id="page-5-0"></span>Viewing information

After weighing, you can view statistics for the weighing session. Press  $\langle\mathbf{r}\rangle$  to display the Statistics option.

Press  $\mathbb{R}$  and press  $\sqrt{2}$  to scroll through the statistics.

```
>>Statistics]
```
# <span id="page-6-0"></span>8 Putting information on

You can transfer session files or a cross reference file containing EID/VID pairs from a PC to your indicator using the Data Link for PC software application.

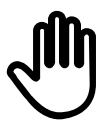

If you haven't done so already, install Data Link on your PC. To do this, insert the supplied USB flash drive into a USB port on your PC and follow the instructions.

1. Connect the indicator to a PC using the cable supplied.

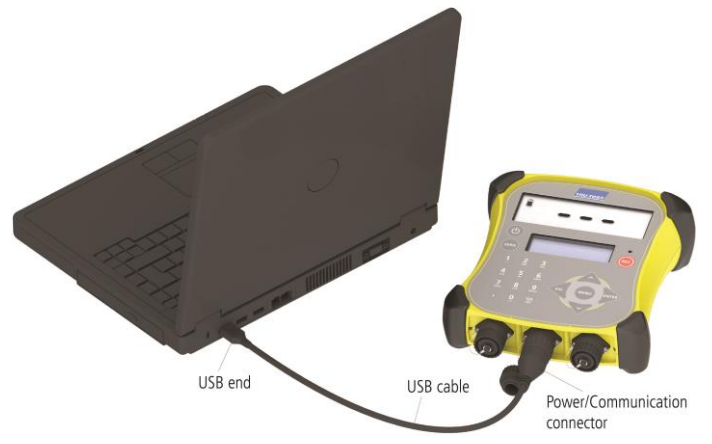

- 2. Launch Data Link on your PC.
- 3. Once Data Link has connected to the indicator, all the information on the indicator will be displayed by Data Link.

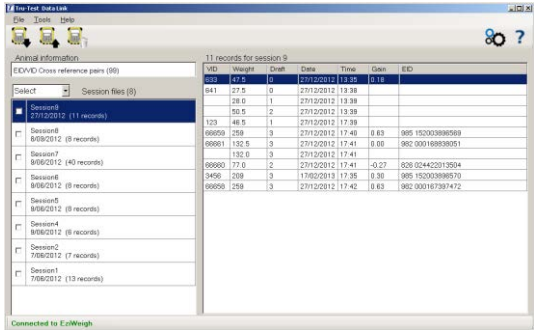

4. Click **th** to transfer session files or a cross reference file onto the indicator.

# <span id="page-7-0"></span>9 Getting information off

There are two ways to get information off the indicator.

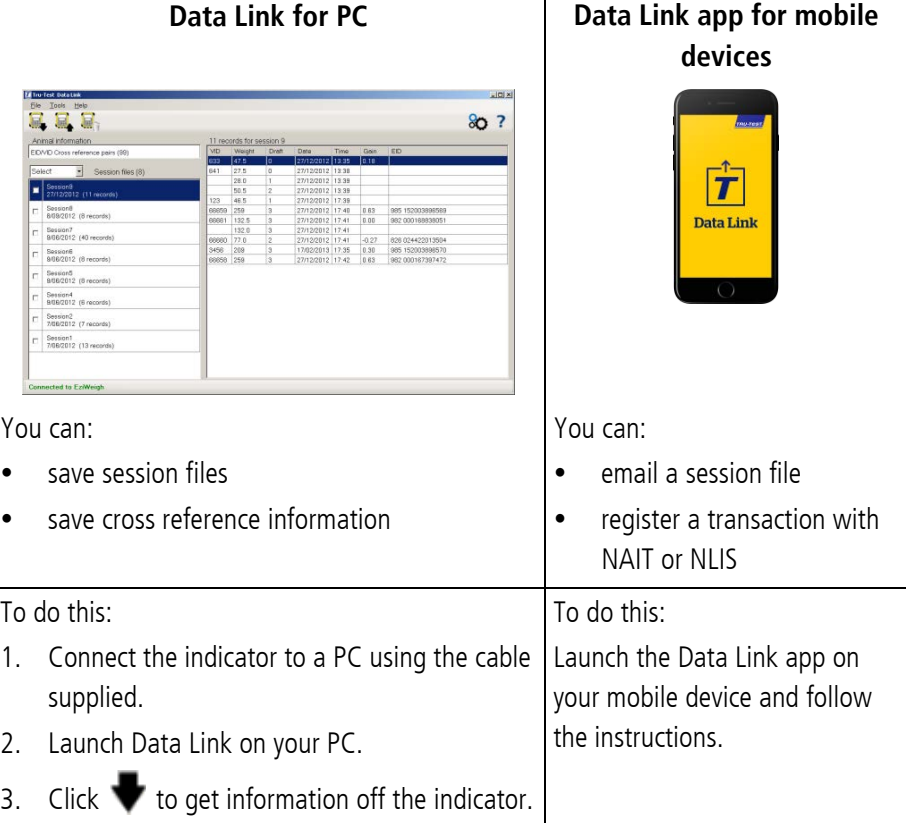

#### Smartphone app

The Tru-Test Data Link app is available to download for free from the Google Play\* store (Android\* devices) or the Apple App store\* (Apple iOS\*).

EN

# <span id="page-8-0"></span>10 Maintenance and servicing

### Backing up your information

We strongly recommend that you regularly back up the data on your indicator by transferring it to a PC using Data Link.

### Updating your software

We recommend that you regularly update the indicator software so that you keep up with the latest features and improvements.

To update the indicator's software:

- 1. Connect the indicator to a PC using the cable supplied.
- 2. Launch Data Link on your PC.
- 3. Click **Tools / Updates**.
- 4. Follow the step-by-step instructions.

For more information, see the Data Link help.

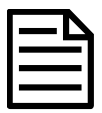

When updating software, the data on your indicator will remain intact. However, we strongly recommend that you transfer the information on your indicator onto a PC before updating.

### Caring for the indicator

Do not leave the indicator or load bars submerged in water. Store the indicator in a cool, dry place.

Wipe the indicator using a damp cloth, warm water and soap. Other cleaners may damage the case.

Fit the dust caps when there are no cables connected to the indicator. This will prevent moisture and dirt from entering the connectors.

EN

### Europe – Instructions for disposal of product

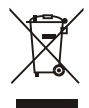

This symbol on the product or its packaging indicates that this product (and its battery) must not be disposed of with other waste. Instead, it is your responsibility to dispose of your waste equipment by handing it over to a designated collection point for the recycling of waste electrical and electronic equipment. The separate collection and recycling of your waste equipment at the time of disposal will help conserve natural resources and ensure that it is recycled in a manner that protects human health and the environment. For more information about where you can drop off your waste equipment for recycling, please contact your local city recycling office or the dealer from whom you purchased the product.

This product incorporates a lithium-ion (IFpR27/66) rechargeable battery.

For instructions on how to dismantle this product for recycling, email contact@trutest.co.nz

# <span id="page-10-0"></span>11 Compliance

### FCC notice

This device complies with part 15 of the FCC Rules. Operation is subject to the following two conditions: (1) This device may not cause harmful interference, and (2) this device must accept any interference received, including interference that may cause undesired operation.

This equipment has been tested and found to comply with the limits for a Class B digital device, pursuant to part 15 of the FCC Rules. These limits are designed to provide reasonable protection against harmful interference in a residential installation.

This equipment generates, uses and can radiate radio frequency energy and, if not installed and used in accordance with the instructions, may cause harmful interference to radio communications. However, there is no guarantee that interference will not occur in a particular installation. If this equipment does cause harmful interference to radio or television reception, which can be determined by turning the equipment off and on, the user is encouraged to try to correct the interference by one or more of the following measures:

- Reorient or relocate the receiving antenna.
- Increase the separation between the equipment and receiver.
- Connect the equipment into an outlet on a circuit different from that to which the receiver is connected.
- Consult the dealer or an experienced radio/ TV technician for help.
- Any changes or modifications not expressly approved by Datamars could void the user's authority to operate the equipment

### Responsible party in the USA

This product is supplied by:

Datamars Inc 528 Grant Road Mineral Wells Texas 76067 UNITED STATES Toll free: 800 874 8494

### Industry Canada notice

This device complies with Industry Canada licence-exempt RSS standard(s). Operation is subject to the following two conditions:

(1) this device may not cause interference, and

(2) this device must accept any interference, including interference that may cause undesired operation of the device.

### EU declaration of conformity

 $\epsilon$ 

Datamars Limited hereby declares that the EziWeigh7i indicator is in compliance with the essential requirements and other relevant provisions of Directive 2014/53/EU. The declaration of conformity may be consulted at http://livestock.tru-test.com/en/compliance

The *Bluetooth*® word mark and logos are registered trademarks owned by Bluetooth SIG, Inc and any use of such marks by Datamars SA and its subsidiaries is under license. Other trademarks and trade names are those of their respective owners.

All trademarks with an \* are neither owned by nor licensed to Datamars SA and belong to their respective owners.

"Made for iPhone" means that an electronic accessory has been designed to connect specifically to iPhone, and has been certified by the developer to meet Apple performance standards. Apple is not responsible for the operation of this device or its compliance with safety and regulatory standards. Please note that the use of this accessory with iPhone may affect wireless performance.

### **GUÍA DE INICIO RÁPIDO** EziWeigh7i

**ES** 

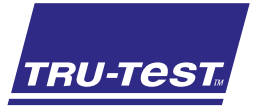

Esta guía le mostrará cómo usar el indicador de pesaje EziWeigh7i por primera vez. Índice

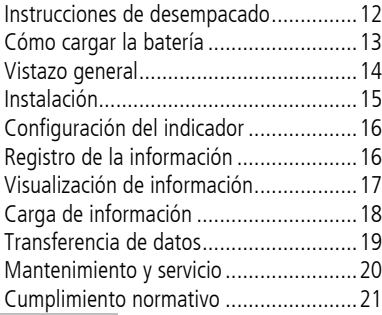

Para mayor información, vea la información de referencia en la unidad flash USB suministrada o visite www.tru-test.com

# <span id="page-11-0"></span>Instrucciones de desempacado

Revise que cuente con todos estos artículos. Si falta algo, póngase en contacto con su proveedor.

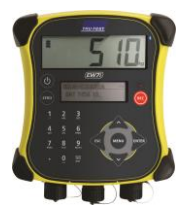

**Indicador de pesaje EziWeigh7i (el indicador)**

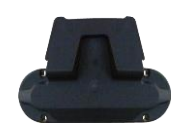

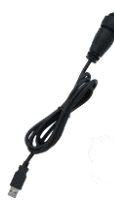

El cable USB sirve para cargar el dispositivo y también para conectar el indicador a la computadora.

**Cable USB**

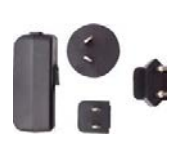

**Adaptador de corriente eléctrica y enchufe**

Se han incluido enchufes para distintos países.

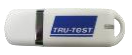

#### **Abrazadera de montaje Unidad flash USB** La unidad flash contiene el software Data Link y la información de referencia.

12

# <span id="page-12-0"></span>2 Cómo cargar la batería

Use el adaptador de corriente para cargar la batería interna del indicador desde un tomacorriente.

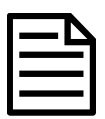

Para mejores resultados, no cargue la batería si la temperatura es menor que 0 °C (32 °F), o mayor que 40 °C (104 °F).

1. Elija el enchufe correspondiente a su país y colóquelo en el adaptador de corriente.

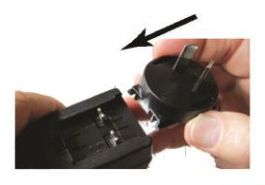

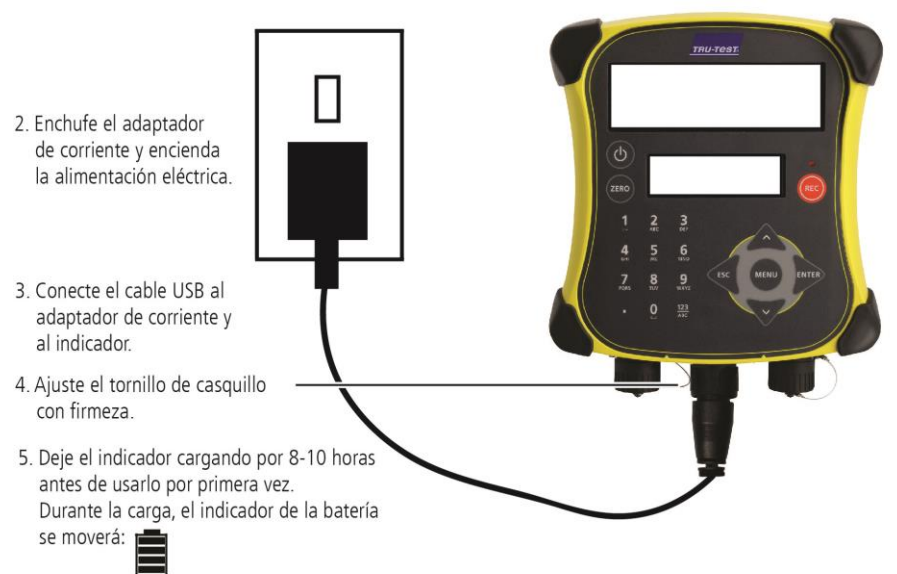

Una vez que la batería esté cargada completamente, el indicador dejará de moverse. Puede retirar el adaptador de corriente si lo desea

El indicador ahora podrá usarse por 20 horas, momento que necesitará cargarse de nuevo.

Cuando el indicador no esté conectado a una fuente de alimentación, el indicador del estado de la batería mostrara el nivel de carga.

F۹

### <span id="page-13-0"></span>Vistazo general

ES<sup>)</sup>

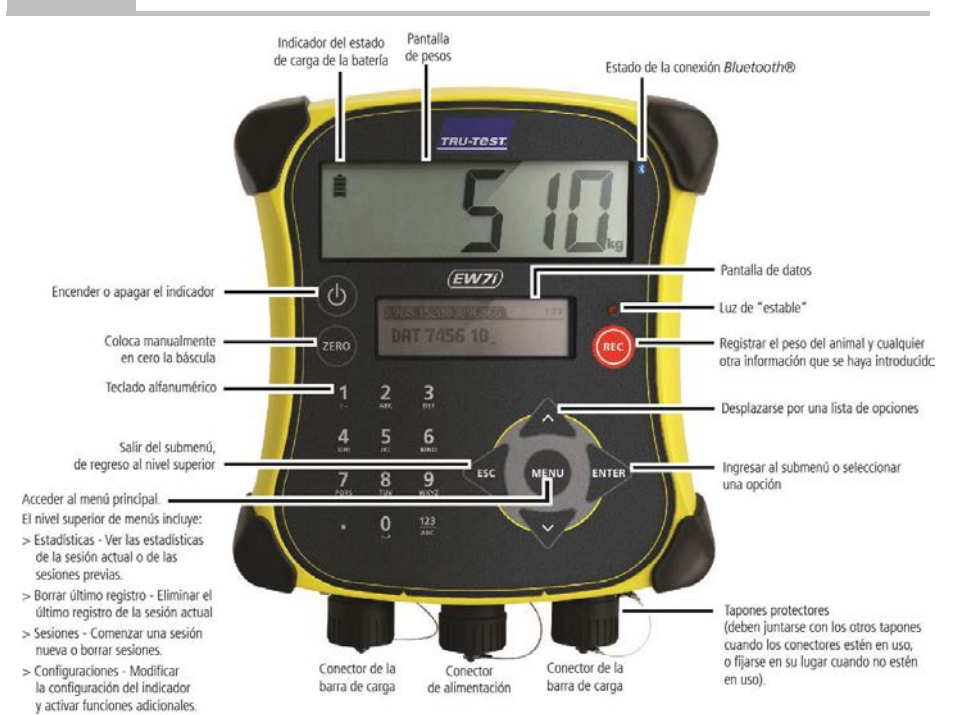

## <span id="page-14-0"></span>4 Instalación

Antes de poder pesar animales, debe primero conectar el indicador a algunas barras o celdas de carga. Para identificar animales con las etiquetas electrónicas (IDE), tendrá que conectar el indicador a un lector IDE.

### Instalación del indicador y las barras de carga

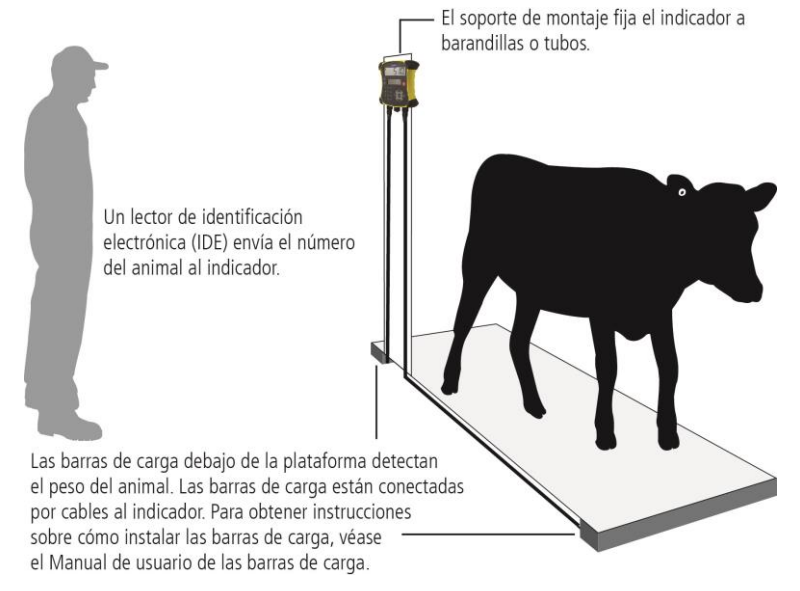

### Conexión del indicador a un lector IDE

#### Conexión vía Bluetooth®

- 1. **Primero**, encienda el indicador.
- 2. Luego, encienda el lector IDE.

Si necesita más información acerca de cómo sincronizar el lector IDE, vea el Manual del usuario del lector IDE.

#### Conexión con un cable serial

Conecte el lector IDE al conector serial / de corriente del indicador a través de un cable serial, disponible en Tru-Test como accesorio opcional.

FS

# <span id="page-15-0"></span>5 Configuración del indicador

Al encender el indicador por primera vez, siga las instrucciones paso a paso para configurar el idioma.

El indicador se ha configurado en la fábrica para registrar manualmente el peso y los ID, sin clasificación. Le recomendamos que cambie la configuración del indicador según sus necesidades.

### Modificación de la configuración del indicador

Para cambiar la configuración del indicador:

Pulse (KENU), desplácese hacia abajo  $\sqrt{2}$  hasta Configuraciones... y pulse  $\sin$ .

# <span id="page-15-1"></span>6 Registro de la información

### Sesiones

La información que registra, como el peso, se almacena en una "sesión". Una sesión es como un archivo en una computadora. Recomendamos que comience una sesión nueva cada día o para cada grupo de animales.

Pulse  $\binom{m}{k}$ , desplácese hacia abajo  $\sqrt{2}$  hasta Sesiones, y pulse  $\sqrt{m}$  dos veces.

El indicador mostrará "Iniciado".

```
>>>Nueva sesión]
```
#### **Tnicindo**

Pulse  $\lll$  dos veces para salir del menú.

### Pesaje de un animal

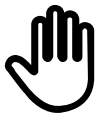

Asegúrese de que el indicador muestra **0.0**. En caso contrario, pulse  $(\text{km})$ .

- 1. Suba el animal sobre la plataforma.
- 2. Si registra los ID, ingrese el IDV del animal o escanee la etiqueta IDE usando un lector IDE.

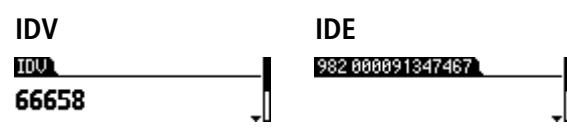

3. Si desea ingresar un comentario acerca del animal, pulse  $\sqrt{v}$  y use el teclado alfanumérico para hacerlo.

```
>Entre coment.. ESC. ▲ __esc|
BUEY
```
4. Cuando se ilumine la luz de "estable", pulse  $\epsilon$ .

El indicador registrará el peso, además de cualquier otra información que introduzca.

5. Retire al animal de la plataforma.

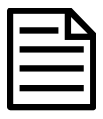

Si el indicador no muestra **0.0** entre animales o hay problemas de precisión o pesos inestables, asegúrese de que las barras estén aseguradas con firmeza al piso de concreto y que estén libres de sedimentos o depósitos; además, revise que la conexión al indicador sea correcta.

# <span id="page-16-0"></span>7 Visualización de información

Luego de pesar, puede ver estadísticas de la sesión. Pulse (MEN) para mostrar la opción de Estadísticas.

Pulse  $\Im$  v pulse  $\Im$  para desplazarse por las estadísticas.

F۹

# <span id="page-17-0"></span>8 Carga de información

Puede transferir archivos de sesiones o de referencia con parejas IDE/IDV desde su PC a su indicador usando el software Data Link en su computadora.

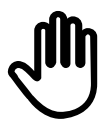

Si no lo ha hecho aún, instale Data Link en su PC. Para hacerlo, inserte la unidad flash USB suministrada en el puerto USB de su PC y siga las instrucciones.

1. Conecte el indicador a la PC con el cable USB suministrado.

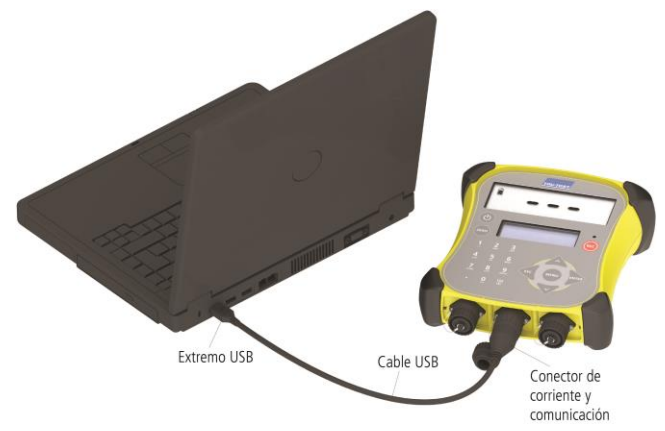

- 2. Abra la aplicación Data Link en su PC.
- 3. Una vez que Data Link se haya conectado al indicador, se mostrará toda la información del indicador en Data Link.

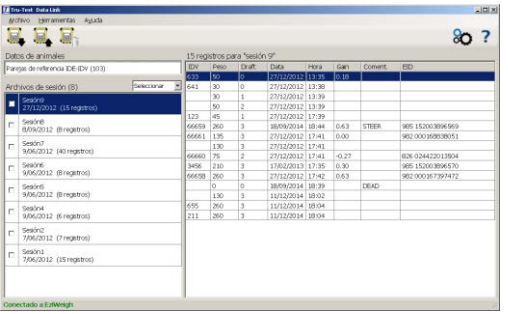

4. Haga clic en **1** para transferir archivos de sesiones o de referencia al indicador.

## <span id="page-18-0"></span>9 Transferencia de datos

Existen dos maneras de transferir datos del indicador.

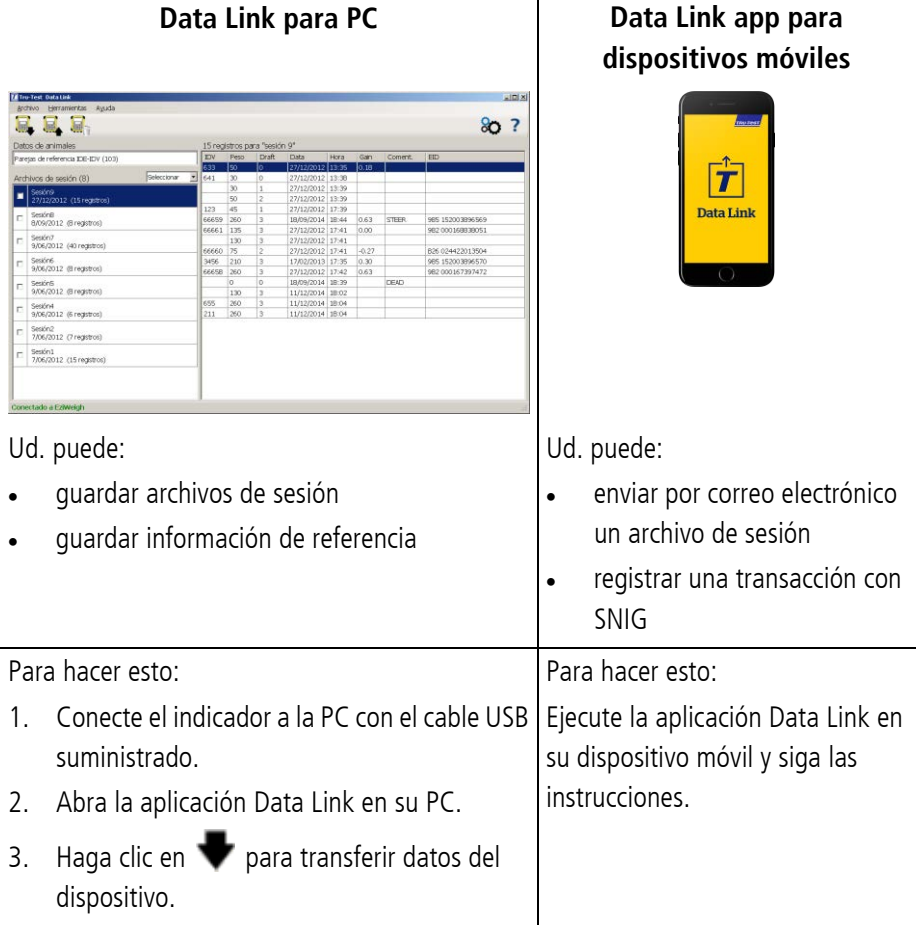

### Aplicación para teléfonos inteligentes

La aplicación Tru-Test Data Link está disponible para descargar gratis en la tienda Google Play\* (para dispositivos Android\*) o la Apple App Store\* (para dispositivos Apple iOS\*).

**ES** 

## <span id="page-19-0"></span>10 Mantenimiento y servicio

### Backup de su información

Le recomendamos que realice backups frecuentes de la información en su indicador mediante transferencias a su PC con Data Link.

### Actualización del software

Le recomendamos que actualice regularmente el software del indicador de manera que esté al día con las últimas mejoras y funciones.

Para actualizar el software del indicador:

- 1. Conecte el indicador a la PC con el cable USB suministrado.
- 2. Abra la aplicación Data Link en su PC.
- 3. Haga clic en **Herramientas/Actualizaciones**.
- 4. Siga las instrucciones paso por paso.

Para mayor información, consulte la sección de Ayuda de Data Link.

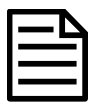

 $\left[$ ES $\right)$ 

Cuando actualice el software, los datos en su indicador permanecerán intactos. Sin embargo, le recomendamos encarecidamente que transfiera la información en su indicador a una PC antes de realizar la actualización.

### Cuidado del indicador

No deje el indicador o las barras de carga sumergidos en agua. Guarde el indicador en un lugar seco y fresco.

Limpie el indicador con un paño húmedo, agua caliente y jabón. Si utiliza otros limpiadores, es posible que dañe la caja.

Reemplace los tapones protectores cuando tenga cables conectados al indicador, De esta manera protegerá los conectores de la humedad y el sucio.

### Europa - Instrucciones para la eliminación del producto

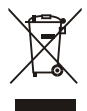

Este símbolo en el producto o en el embalaje indica que no se puede desechar el producto (y su batería) junto con los residuos domésticos. Es responsabilidad del usuario desechar del aparato entregándolo en un punto destinado al reciclaje de residuos de aparatos eléctricos y electrónicos. La recolección y el reciclaje por separado de sus residuos en el momento en el que Ud. se deshace de los mismos ayudarán a preservar los recursos naturales y a garantizar que el reciclaje se realice de modo inocuo para la salud de las personas y el medio ambiente. Si desea obtener mayor información sobre los puntos de reciclaje de residuos de aparatos, póngase en contacto con las autoridades locales de su ciudad, el servicio de eliminación de residuos domésticos o la tienda donde adquirió el producto.

Este producto cuenta con una batería recargable de litio-ferrofosfato (IFpR27/66) Si desea recibir instrucciones para desarmar este producto para su reciclado, escríbanos a contact@trutest.co.nz

## <span id="page-20-0"></span>11 Cumplimiento normativo

### Declaración UE de conformidad

 $\epsilon$ Datamars Limited declara por la presente que el indicador EziWeigh7i cumple con los requisitos esenciales y otras provisiones de la Directiva 2014/53/EU. La declaración de conformidad puede consultarse en http://livestock.tru-test.com/en/compliance

La marca *Bluetooth*® y sus logotipos son marcas registradas de Bluetooth SIG, Inc. y el uso por parte de Datamars SA o cualquiera de sus dependencias se hace bajo licencia. Las otras marcas y nombres comerciales pertenecen a sus respectivos propietarios.

Todas las marcas registradas con un \* no son propiedad de Datamars SA ni se cuenta con una licencia, y pertenecen a sus respectivos dueños.

"Made for iPhone" quiere decir que un accesorio electrónico ha sido diseñado para conectarse específicamente a un iPhone y que ha sido certificado por el desarrollador para cumplir con los estándares de rendimiento de Apple. Apple no se hace responsable por la operación de este dispositivo o por el cumplimiento con los estándares de seguridad y normativas. Tenga en cuenta que el uso de este accesorio con iPhone puede afectar el rendimiento inalámbrico.

### **GUIA DE INÍCIO RÁPIDO** EziWeigh7i

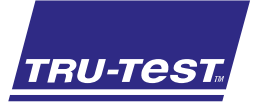

Este guia ajuda na primeira utilização do indicador de pesagem EziWeigh7i.

### Conteúdo

PT

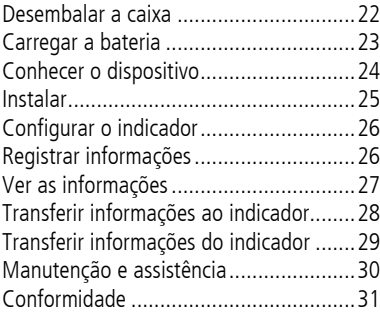

Para mais detalhes veja as informações de referência fornecidas na unidade flash USB fornecida ou visite a www.tru-test.com

### <span id="page-21-0"></span>Desembalar a caixa

Verifique que haja todos os seguintes itens. Se algo estiver faltando, contate o seu fornecedor.

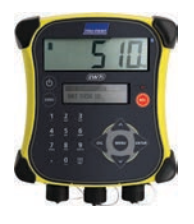

**Indicador de pesagem EziWeigh7i (o indicador)**

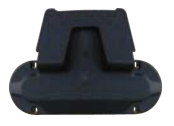

**Conjunto de grampo de montagem**

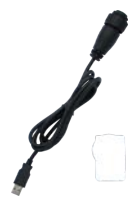

**Cabo USB** O cabo USB é para carregar e também conecta o indicador a um PC.

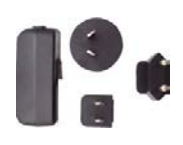

**Adaptador de alimentação de rede e plugue de tomada**

Plugues de tomada para vários países estão incluídos.

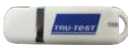

**Unidade flash USB**

A unidade flash contém o software Data Link e informações de referência.

# <span id="page-22-0"></span>2 Carregar a bateria

Use o adaptador de alimentação de rede para carregar a bateria interna do indicador através da alimentação de rede.

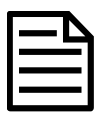

Para obter os melhores resultados, não carregue a bateria, quando a temperatura for abaixo de 0 °C ou acima de 40 °C.

1. Selecione o plugue de tomada correto para o seu país e monte o adaptador de alimentação de rede.

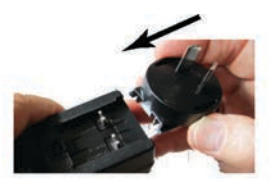

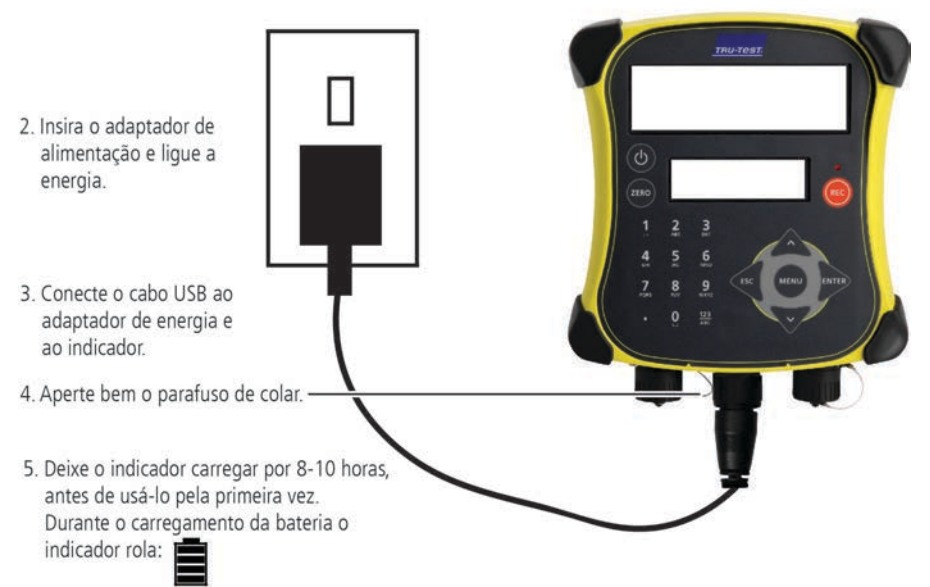

Depois de carregar o indicador completamente, o indicador parará de rolar. Pode remover o adaptador de alimentação de rede, caso desejado.

Agora, o indicador pode ser usado por 20 horas antes de ter de carregar a bateria novamente.

Quando o indicador da bateria for desconectado da fonte de alimentação, o indicador da bateria mostrará o nível de carga da bateria.

# <span id="page-23-0"></span>Conhecer o dispositivo

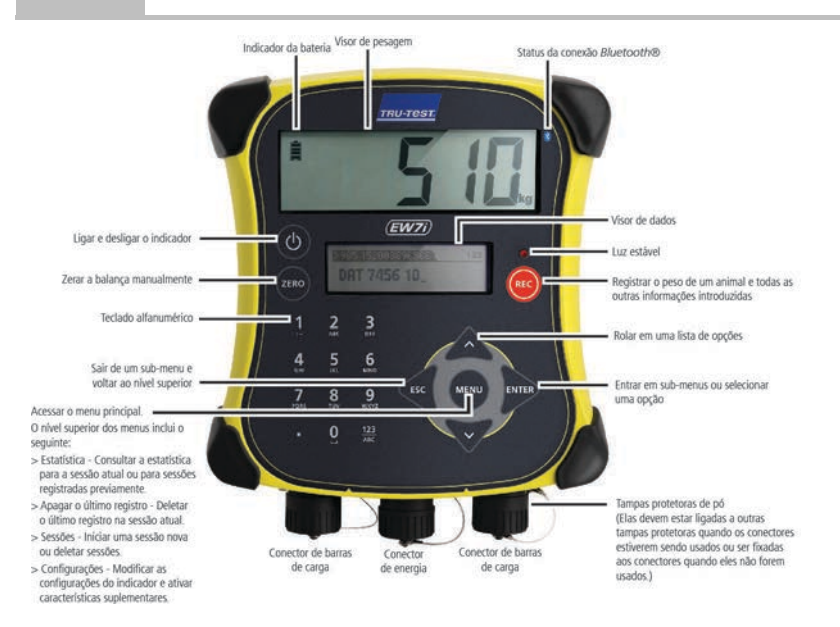

PT

## <span id="page-24-0"></span>4 Instalar

Antes de poder pesar animais, será necessário conetar o indicador a algumas barras ou células de carga. Para identificar animais, através de brincos eletrônicos (IDE), também será necessário conetar o indicador a um leitor de IDE.

#### Instalar o indicador e as barras de carga

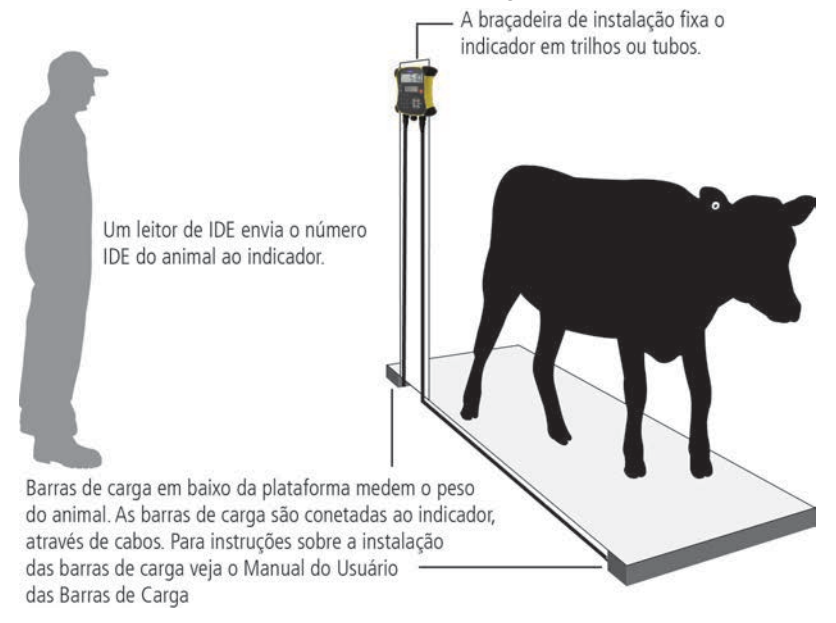

### Conetar o indicador a um leitor de IDE

#### Conexão através de *Bluetooth*<sup>®</sup>

- 1. **Primeiro**, ligue o indicador.
- 2. A seguir, ligue o leitor de IDE.

Para instruções mais detalhadas sobre o emparelhamento do leitor IDE, veja o Manual do Usuário do Leitor de IDE.

#### Conexão através do cabo serial

Conete o leitor IDE ao conetor de alimentação de rede/serial do indicador, usando um cabo serial, que se vende na Tru-Test como acessório opcional.

# <span id="page-25-0"></span>5 Configurar o indicador

Na primeira vez que você ligar o indicador, siga as instruções passo a passo para ajustar o idioma.

No estado de fornecimento o indicador está ajustado ao registro manual de pesos e IDs do animal, sem classificação. Altere a configuração do indicador para que cumpra a tarefa que você deseja executar.

### Mudar a configuração do indicador

Para mudar a configuração do indicador:

```
Pressione (mu), role para baixo \sqrt{v} a Configurações... e pressione \sqrt{m}.
```
# <span id="page-25-1"></span>6 Registrar informações

### Sessões

PT

Quando você registrar informações como p. ex. o peso, elas serão memorizadas em uma 'sessão'. Uma sessão é como um arquivo em um computador. Recomendamos iniciar uma sessão nova todos os dias ou para cada grupo de animais.

Pressione (MEN), role para baixo  $\sqrt{2}$  a Sessões... e pressione  $\sqrt{2}$  duas vezes.

O indicador mostrará "Iniciado".

#### >>>Iniciar novo`

#### **Tniciodo**

Pressione  $\lll$  duas vezes para sair do menu.

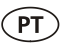

#### Pesar um animal

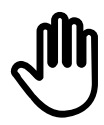

Assegure-se de que o indicador esteja mostrando **0.0**. Caso contrário, pressione (ZERO).

- 1. Coloque o animal na plataforma.
- 2. Ao registrar IDs, introduza a IDV do animal ou faça um scan do brinco IDE do animal, usando um leitor IDE.

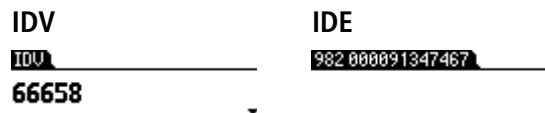

3. Caso desejado, pressione  $\sqrt{ }$  para introduzir um comentário sobre o animal, usando o teclado alfanumérico.

>Intr.coment..ESC.A eBC BOI\_

4. Quando a luz estável se acender, pressione &

O indicador vai registrar o peso junto com as outras informações introduzidas.

5. Retire o animal da balança.

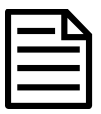

Se o indicador não mostrar **0.0** entre os animais ou se houver problemas com pesos inexatos ou instáveis, assegure-se de que as barras estejam bem fixadas no piso de concreto e que estejam livres de pedras ou sujeira e que a barra esteja conectada corretamente ao indicador.

<span id="page-26-0"></span>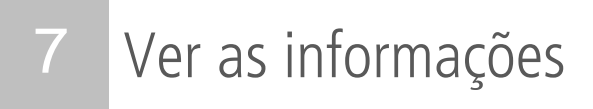

Após a pesagem você pode consultar a estatística para a sessão de pesagem. Pressione (MENU) para mostrar a tela de opção Estatística.

Pressione  $\mathbb{R}^n$  e pressione  $\sqrt{ }$  para rolar na estatística.

#### >>Estatistica]

#### Contagem 8

# <span id="page-27-0"></span>8 Transferir informações ao indicador

Você pode transferir arquivos de sessões ou um arquivo de referência cruzada com pares de IDE/IDV de um PC ao seu indicador, usando a aplicação de software Data Link para PC.

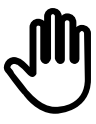

PT

Se ainda não tiver feito isto, instale o DataLink no seu PC. Para tal, coloque a unidade flash USB em uma porta USB no seu PC e siga as instruções.

1. Conete o indicador a um PC, usando o cabo fornecido.

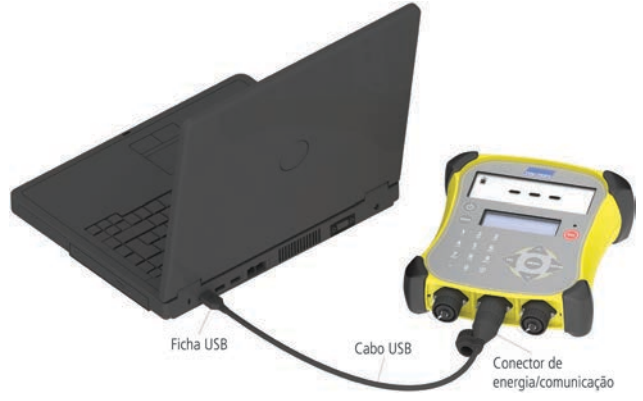

- 2. Inicialize o Data Link no seu PC.
- 3. Quando o DataLink tiver estabelecido uma conexão com o indicador, todas as informações no indicador serão mostradas no DataLink.

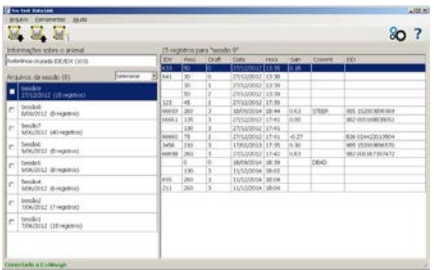

4. Clique em para transferir arquivos de sessões ou um arquivo de referência cruzada ao indicador.

# <span id="page-28-0"></span>9 Transferir informações do indicador

 $\mathbf{r}$ 

Há dois modos para transferir informações do indicador.

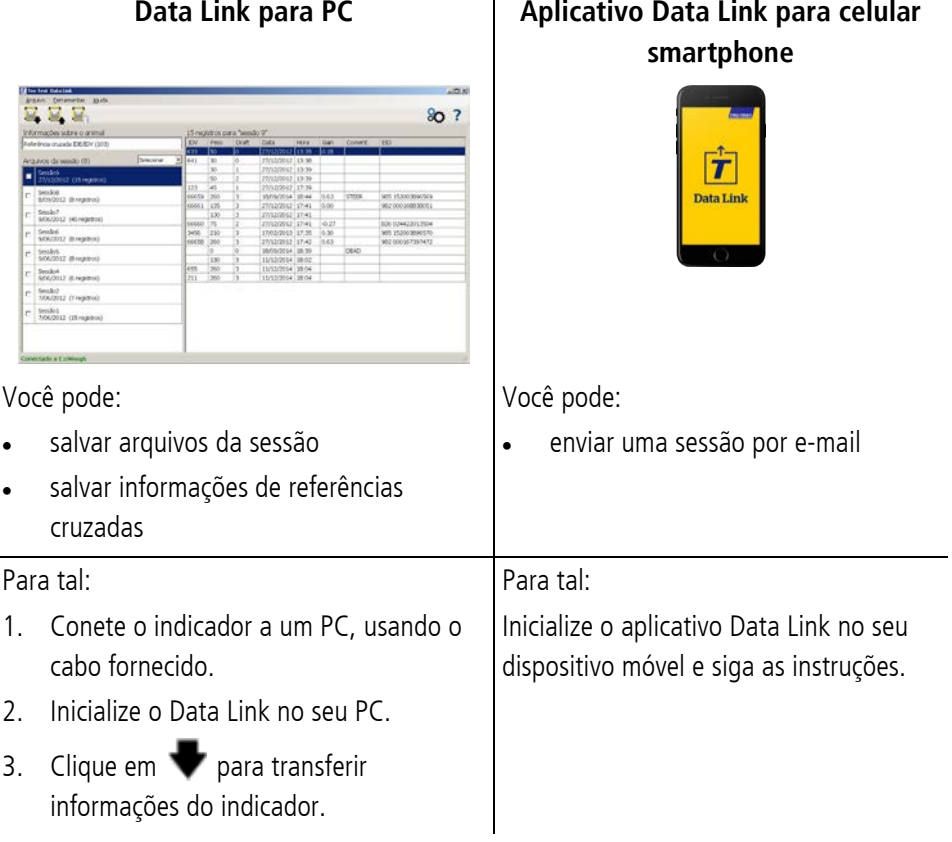

### Aplicativo Data Link para celular smartphone

O aplicativo Tru-Test Data Link pode ser baixado gratuitamente na loja Google Play\* (aparelhos Android\*) ou na Apple App Store\* (Apple iOS\*).

## <span id="page-29-0"></span>10 Manutenção e assistência

### Fazer backup das suas informações

Recomendamos rigorosamente fazer um backup dos seus dados no indicador periodicamente, transferindo-os a um PC, usando o Data Link.

### Atualizar o seu software

Recomendamos atualizar o software do indicador periodicamente para aproveitar as funções novas e os últimos melhoramentos.

Para atualizar o software do indicador:

- 1. Conete o indicador a um PC, usando o cabo fornecido.
- 2. Inicialize o Data Link no seu PC.
- 3. Clique em **Ferramentas / Atualizações**.
- 4. Siga as instruções passo a passo.

Para mais informações, veja a ajuda do Data Link.

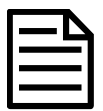

PT

Quando você atualizar o software, os dados no seu indicador não serão afetados. Mesmo assim, recomendamos rigorosamente transferir as informações do indicador a um PC antes de atualizar.

### Cuidados com o indicador

Não deixe o indicador ou as barras de carga na água. Guarde o indicador em um lugar fresco e seco.

Limpe o indicador com um pano umedecido, água morna e sabão. Outros detergentes podem danificar a caixa.

Fixe as tampas protetoras de pó, se os cabos não estiverem conectados no indicador. Isso evitará que umidade e sujeira entre nos conectores.

### Europa - Instruções para a eliminação de um produto

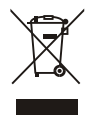

Este símbolo no produto ou na embalagem indica que o produto (e a sua bateria) não deve ser jogado no lixo doméstico. Você se responsabiliza por levar o seu equipamento usado a um posto de coleta de lixo para a reciclagem de equipamentos elétricos e eletrônicos. A coleta separada e a reciclagem do seu equipamento ajudam a conservar os recursos naturais e asseguram que seja reciclado para proteger a saúde humana e o meio-ambiente. Para informar-se onde colocar o equipamento usado para que seja reciclado, por favor contate o seu departamento de reciclagem local ou o vendedor do seu produto.

Este produto contém uma bateria de fosfato de ferro-lítio (IFpR27/66) recarregável Para instruções de desmontagem do produto para a reciclagem, envie um e-mail a contact@trutest.co.nz

## <span id="page-30-0"></span>11 Conformidade

### Certificado de conformidade UE

 $\epsilon$ Pelo presente, a Datamars Limited declara que o indicador EziWeigh7i está conforme os requerimentos essenciais e outras disposições relevantes da diretiva 2014/53/UE. O certificado de conformidade consta em http://livestock.tru-test.com/en/compliance.

A marca nominativa e os logotipos *Bluetooth*® são marcas registradas da Bluetooth SIG, Inc. e gualguer uso pela Datamars e as suas subsidiárias é sob licença. Outras marcas registradas ou nomes comerciais pertencem aos titulares correspondentes.

Todas as marcas registradas com um \* não pertencem e não foram licenciadas pela Datamars SA, mas pertencem aos seus proprietários correspondentes.

"Made for iPhone" significa que um acessório eletrônico foi projetado para a conexão específica com o iPhone e que foi certificado pelo desenvolvedor para cumprir os padrões da Apple. A Apple não se responsabiliza pela operação deste dispositivo conforme os padrões de segurança e regulatórios. Por favor, observe que o uso deste acessório com o iPhone pode afetar a performance sem fio.

### **GUIDE DE DÉMARRAGE RAPIDE** EziWeigh7i

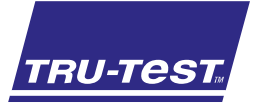

Ce guide vous aidera lors de votre première utilisation de l'indicateur de pesée de EziWeigh7i.

### Table des matières

**FR** 

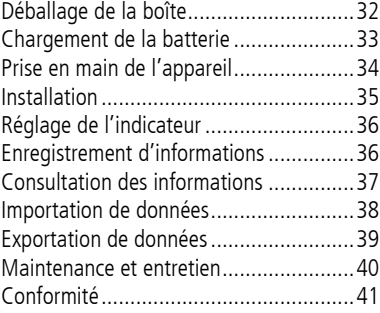

Pour plus de détails, consultez les informations de référence disponibles sur la clé USB fournie ou rendez-vous sur www.tru-test.com

### <span id="page-31-0"></span>Déballage de la boîte

Assurez-vous que vous avez l'ensemble des éléments suivants. Si la livraison n'est pas complète, contactez votre distributeur.

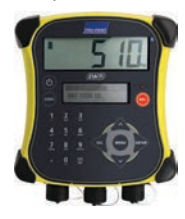

**Indicateur de pesée EziWeigh7i (l'indicateur)**

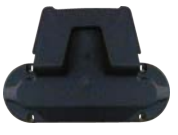

**Kit de fixation Clé USB**

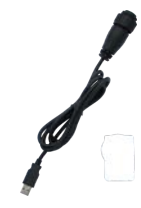

**Câble USB** Le câble USB permet de charger l'indicateur et de le connecter à un PC.

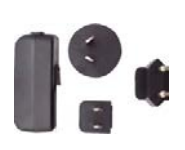

**Adaptateur secteur et fiche d'alimentation**

Des fiches pour différents pays sont fournies avec l'appareil.

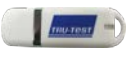

La clé USB contient le logiciel Data Link ainsi que des informations de référence.

# <span id="page-32-0"></span>2 Chargement de la batterie

Utilisez l'adaptateur secteur pour charger la batterie interne de l'indicateur à partir du secteur.

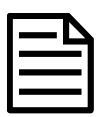

Pour obtenir les meilleurs résultats, ne chargez pas la batterie si la température est inférieure à 0 °C ou supérieure à 40 °C.

1. Trouvez la bonne fiche d'alimentation pour votre pays et assemblez l'adaptateur secteur.

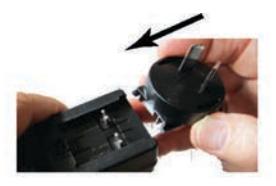

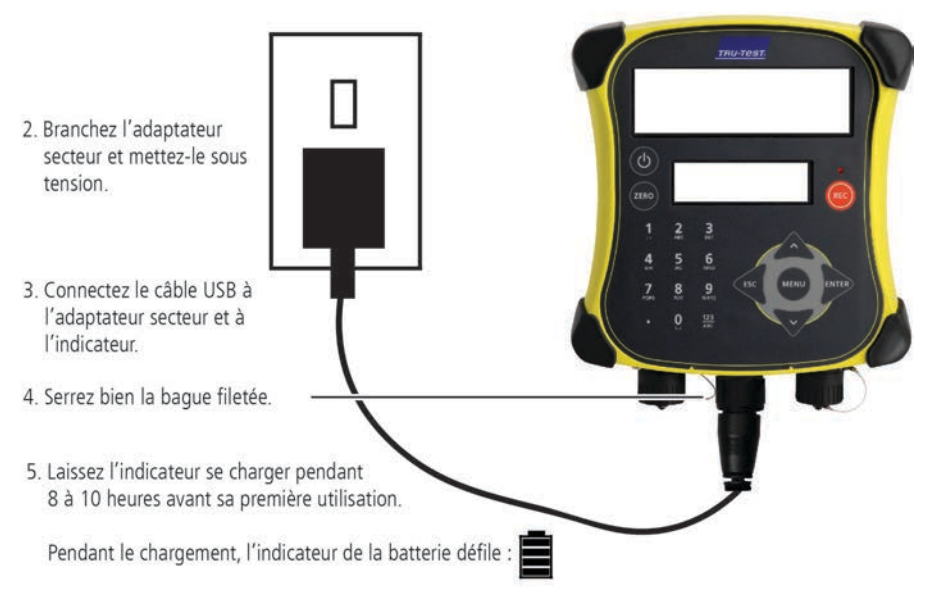

Une fois la batterie pleinement chargée, l'indicateur de la batterie cesse de défiler. Si souhaité, vous pouvez retirer l'adaptateur secteur.

L'indicateur peut maintenant être utilisé pendant 20 heures avant que la batterie ne doive être rechargée à nouveau.

Si l'indicateur est débranché du secteur, le niveau de charge actuel de la batterie est affiché.

#### $\widehat{FR}$

### <span id="page-33-0"></span>Prise en main de l'appareil

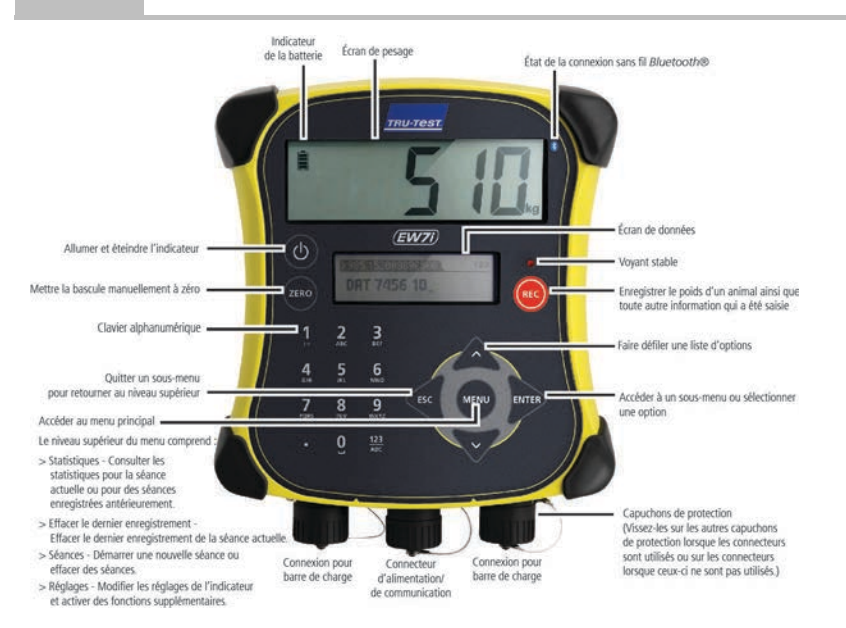

## <span id="page-34-0"></span>4 Installation

Avant de pouvoir peser des animaux, vous devez connecter l'indicateur à des barres de charge ou des capteurs de charge. Afin de pouvoir identifier des animaux à l'aide de boucles électroniques (EID), vous devez également connecter l'indicateur à un lecteur EID.

### Installation de l'indicateur et des barres de charge

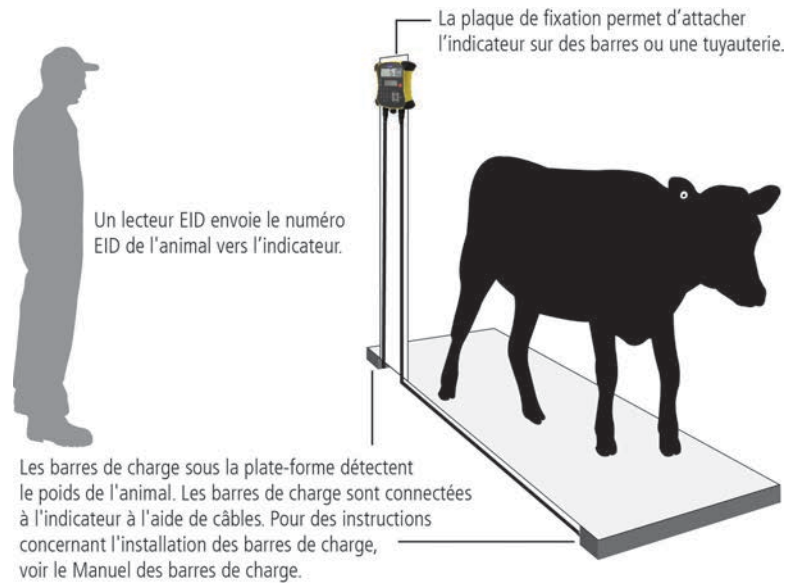

### Connexion de l'indicateur à un lecteur EID

#### Connexion via Bluetooth®

- 1. **Pour commencer**, allumez l'indicateur.
- 2. Puis, allumez le lecteur EID.

Pour obtenir des instructions plus détaillées sur le jumelage du lecteur EID, consultez le Manuel d'utilisation du lecteur EID.

#### Connexion via câble série

Reliez le lecteur EID au connecteur d'alimentation/série de l'indicateur à l'aide d'un câble série que vous pouvez obtenir de Tru-Test comme accessoire optionnel.

# <span id="page-35-0"></span>5 Réglage de l'indicateur

Lorsque vous allumez l'indicateur pour la première fois, suivez les instructions étape par étape pour régler la langue.

À la livraison, l'indicateur est réglé de manière à enregistrer manuellement les poids et numéros ID des animaux, sans tri. Il est recommandé de modifier les réglages de l'indicateur en fonction de la tâche que vous souhaitez effectuer.

### Modification des réglages de l'indicateur

Pour modifier les réglages de l'indicateur :

Appuyez sur  $(mu)$ , faites défiler vers le bas  $\sqrt{v}$  iusqu'à Réglages..., puis appuyez sur ENTER<sub>.</sub>

# <span id="page-35-1"></span>6 Enregistrement d'informations

### Séances

FR

Lorsque vous enregistrez des informations telles que le poids, elles sont sauvegardées dans une « séance ». Une séance est comme un fichier sur un ordinateur. Nous vous recommandons de démarrer une nouvelle séance chaque jour ou pour chaque groupe d'animaux.

Appuyez sur  $(mn)$ , faites défiler vers le bas  $\sqrt{2}$  jusqu'à Séances, puis appuyez deux fois sur  $\lim_{x\to 0}$ .

L'indicateur affichera « Lancé ».

#### >>>Nouvelle séance] **Loncée**

Appuyez deux fois sur  $\ll$  pour quitter le menu.

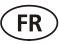

#### Pesage d'un animal

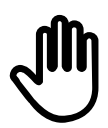

Assurez-vous que l'indicateur affiche **0.0**. Si ce n'est pas le cas, appuyez sur  $(ERO)$ 

- 1. Faites monter l'animal sur la plateforme.
- 2. Si vous enregistrez les numéros ID, saisissez le VID de l'animal ou scannez la boucle EID à l'aide d'un lecteur EID.

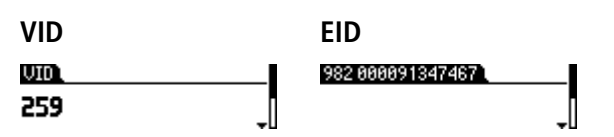

3. Si vous souhaitez saisir un commentaire sur l'animal, appuyez sur  $\sqrt{ }$  et utilisez le clavier alphanumérique.

```
>Entrer commntr, ESC,▲\<sub>AB</sub>&||
BOEUF
```
- 4. Lorsque le voyant « Poids stable » s'allume, appuyez sur @. L'indicateur enregistrera le poids et toute autre information saisie.
- 5. Faites descendre l'animal de la plateforme.

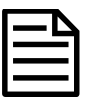

Si l'indicateur n'affiche pas **0.0** entre les animaux ou si vous constatez des problèmes de poids inexacts ou instables, vérifiez que les barres sont solidement fixées sur le sol en béton et exemptes de cailloux et de saletés et assurez-vous que les barres de charge sont correctement connectées à l'indicateur.

<span id="page-36-0"></span>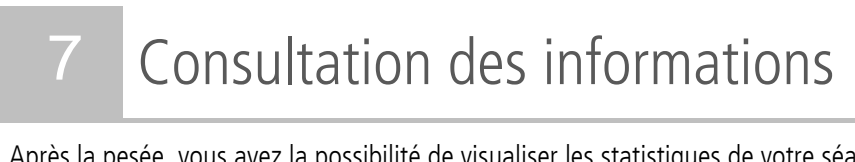

Après la pesée, vous avez la possibilité de visualiser les statistiques de votre séance. Appuyez sur *MEN* pour afficher l'option Statistiques.

Appuyez sur  $\mathbb{R}$  et sur  $\sqrt{2}$  pour parcourir les statistiques.

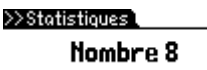

# <span id="page-37-0"></span>8 Importation de données

Vous pouvez transférer des fichiers de séance ou un fichier de référence contenant des paires EID-VID depuis un PC vers votre indicateur à l'aide de l'application logicielle Data Link pour PC.

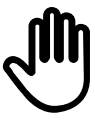

FR

Si ce n'est déjà fait, installez Data Link sur votre PC. Pour ce faire, insérez la clé USB fournie dans un port USB de votre PC et suivez les instructions.

1. Connectez l'indicateur à un PC à l'aide du câble fourni.

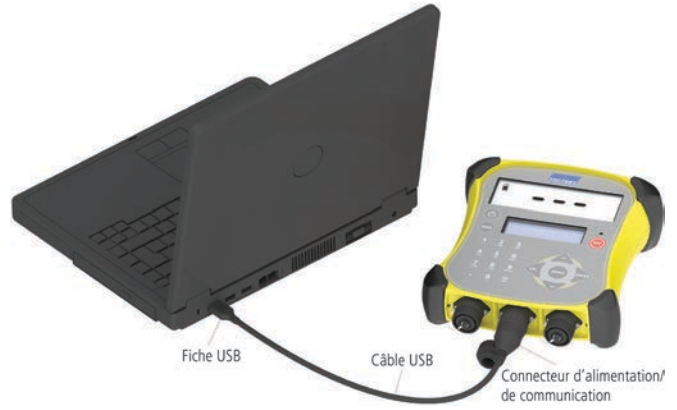

- 2. Démarrez Data Link sur votre PC.
- 3. Après que vous avez connecté Data Link avec l'indicateur, toutes les données qui se trouvent sur l'indicateur seront affichées par Data Link.

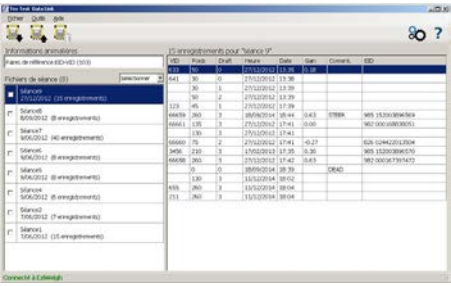

4. Cliquez sur **pour transférer des fichiers de séance ou un fichier de référence** sur l'indicateur.

# <span id="page-38-0"></span>9 Exportation de données

Il existe deux façons d'exporter des données depuis l'indicateur.

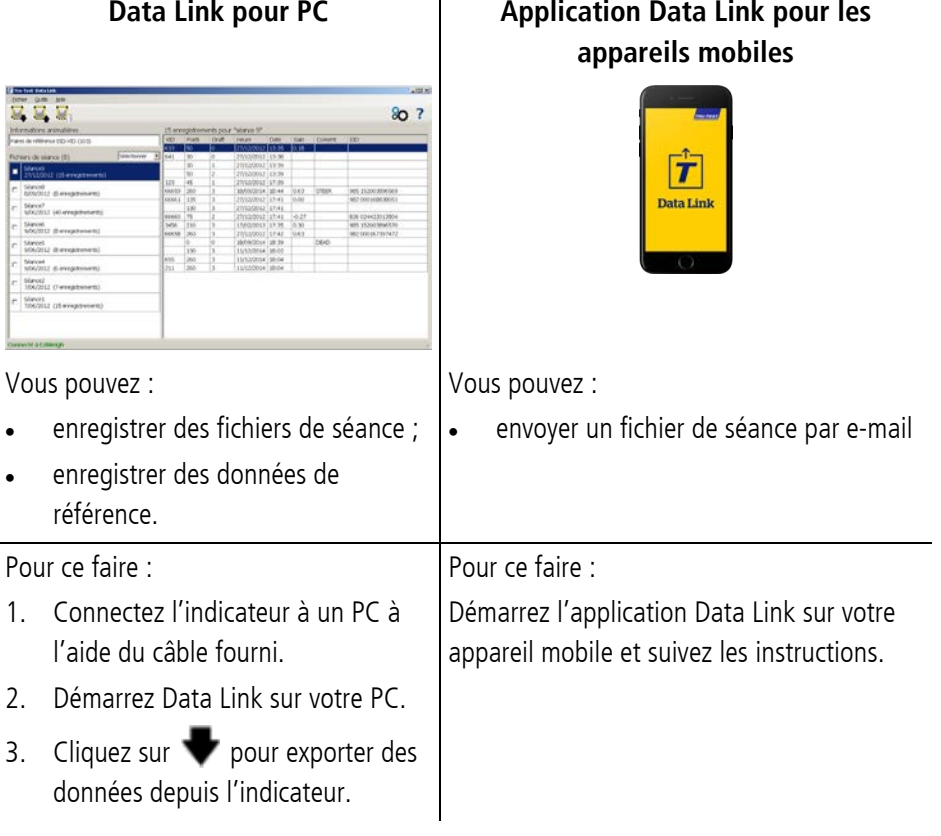

### Application smartphone

L'application Data Link de Tru-Test peut être téléchargée gratuitement des boutiques Google Play\* store (appareils Android\*) ou Apple App store\* (Apple iOS\*).

FR

### <span id="page-39-0"></span>10 Maintenance et entretien

### Sauvegarde de vos données

Nous vous recommandons fortement de sauvegarder régulièrement les données qui se trouvent sur votre indicateur en les transférant sur un PC à l'aide de Data Link.

### Mise à jour de votre logiciel

Nous vous recommandons de mettre à jour régulièrement le logiciel de l'indicateur afin de toujours bénéficier des dernières fonctionnalités et améliorations.

Pour mettre à jour le logiciel de l'indicateur :

- 1. Connectez l'indicateur à un PC à l'aide du câble fourni.
- 2. Démarrez Data Link sur votre PC.
- 3. Cliquez sur **Outils / Mises à jour**.
- 4. Suivez les instructions étape par étape.

Pour plus d'informations, consultez l'aide de Data Link.

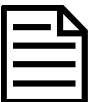

**FR** 

Lors de la mise à jour du logiciel, les données sur votre indicateur resteront intactes. Toutefois, nous vous recommandons fortement de transférer les données qui se trouvent sur votre indicateur vers un PC avant d'effectuer une mise à jour.

### Entretien de l'indicateur

Ne laissez pas l'indicateur ou les barres de charge immergés dans l'eau. Gardez l'indicateur dans un endroit frais et sec.

Nettoyez l'indicateur à l'eau tiède et au savon à l'aide d'un chiffon humide. L'utilisation d'autres nettoyants peut endommager le boîtier.

Remettez les capuchons de protection contre la poussière lorsque les câbles ne sont pas connectés à l'indicateur. Ainsi, vous éviterez la pénétration d'humidité et de saletés dans les connecteurs.

### Europe : Instructions pour l'élimination du produit

La présence de ce symbole sur le produit ou son emballage indique que ce produit (ainsi que sa batterie) ne doit pas être jeté avec les autres déchets. Il est de votre responsabilité de vous débarrasser de vos déchets d'équipements en les apportant à un point de collecte désigné pour le recyclage des déchets d'équipements électriques et électroniques. La collecte et le recyclage séparés de vos déchets d'équipements au moment de leur élimination contribueront à préserver les ressources naturelles et à garantir un recyclage respectueux de l'environnement et de la santé humaine. Pour plus d'informations sur les points de collecte, contactez le service de recyclage de votre ville ou le distributeur auprès duquel vous avez acheté le produit.

Ce produit comprend une batterie lithium-ion phosphate (IFpR27/66) rechargeable.

Pour savoir comment démonter ce produit à des fins de recyclage, envoyez un e-mail à contact@trutest.co.nz

## <span id="page-40-0"></span>1 Conformité

### Avis d'Industrie Canada

Le présent appareil est conforme aux CNR d'Industrie Canada applicables aux appareils radio exempts de licence. L'exploitation est autorisée aux deux conditions suivantes :

(1) l'appareil ne doit pas produire de brouillage, et

(2) l'utilisateur de l'appareil doit accepter tout brouillage radioélectrique subi, même si le brouillage est susceptible d'en compromettre le fonctionnement.

### Déclaration UE de conformité

Par la présente, Datamars Limited déclare que l'indicateur EziWeigh7i est conforme aux exigences essentielles et aux  $\epsilon$ autres dispositions pertinentes de la directive 2014/53/UE. La déclaration de conformité peut être consultée à l'adresse suivante : http://livestock.tru-test.com/en/compliance

La marque et les logos *Bluetooth®* sont des marques déposées de Bluetooth SIG, Inc. et toute utilisation de ces marques par Datamars SA et ses filiales est effectuée sous licence. Les autres marques et noms commerciaux appartiennent à leurs propriétaires respectifs. Les marques de commerce marquées d'un astérisque (\*) ne sont pas détenues ou utilisées sous licence par Datamars SA et appartiennent à leurs propriétaires respectifs.

Le logo « Made for iPhone » désigne un accessoire électronique qui a été conçu spécifiquement pour les iPhone, et qui est certifié conforme aux normes de performance d'Apple. Apple ne saurait être tenu pour responsable du fonctionnement de cet appareil ni de sa conformité aux normes de sécurité et aux normes réglementaires. Veuillez noter que l'utilisation de cet accessoire avec un iPhone est susceptible d'affecter ses performances sans fil.

### **SCHNELLSTARTANLEITUNG** EziWeigh7i

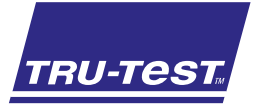

Diese Anleitung unterstützt Sie bei der ersten Anwendung Ihres EziWeigh7i Wiegeterminals.

### Inhalt

**DE** 

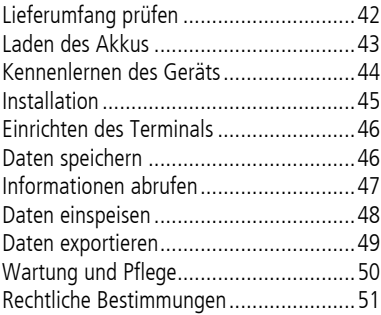

Weitere Informationen finden Sie auf dem mitgelieferten USB-Stick oder auf der Website unter www.tru-test.com

## <span id="page-41-0"></span>Lieferumfang prüfen

Überprüfen Sie, ob folgende Dinge im Lieferumfang enthalten sind. Sollte eines der Teile fehlen, kontaktieren Sie Ihren Händler.

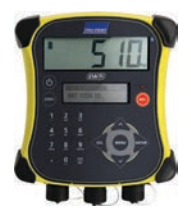

**EziWeigh7i Wiegeterminal (das Terminal)**

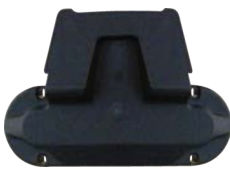

**Halterung**

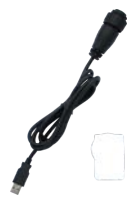

**USB-Kabel** Das USB-Kabel dient zum Aufladen sowie zum Verbinden des Terminals mit einem PC.

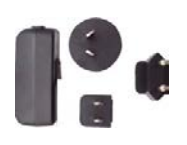

**Netzteil und Netzstecker**

Inkl. Adapterstecker für verschiedene Länder.

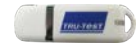

**USB-Stick**

Auf dem USB-Stick finden Sie die Software "Data Link" sowie Zusatzinformationen zu Ihrem Gerät. **Montagekit für die** 

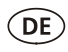

# <span id="page-42-0"></span>2 Laden des Akkus

Verwenden Sie das Netzteil, um den Akku des Terminals über das Stromnetz aufzuladen.

Laden Sie den Akku nicht bei Temperaturen unter 0° C oder über 40° C.

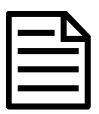

1. Wählen Sie den für Ihr Land passenden Stecker und bauen Sie das Netzgerät zusammen.

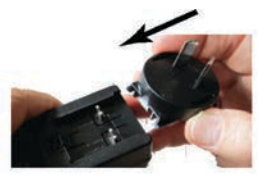

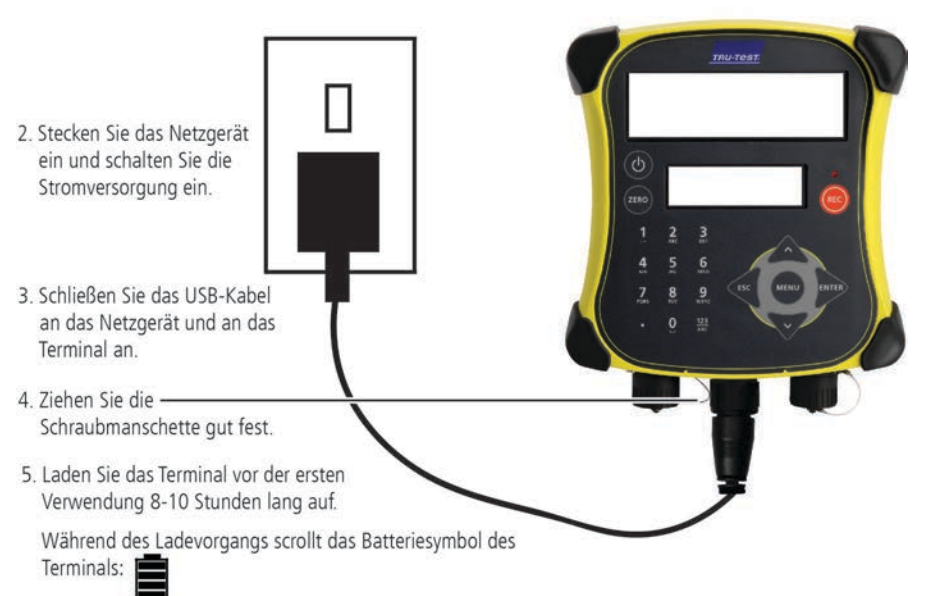

Sobald der Akku voll aufgeladen ist, wird das Symbol "Akku geladen" angezeigt. Falls gewünscht, kann das Netzkabel nun entfernt werden.

Das Terminal kann nun 20 Stunden lang verwendet werden, bevor der Akku neu aufgeladen werden muss.

Wird die Stromversorgung des Terminals unterbrochen, zeigt das Batteriesymbol den aktuellen Ladezustand.

## <span id="page-43-0"></span>Kennenlernen des Geräts

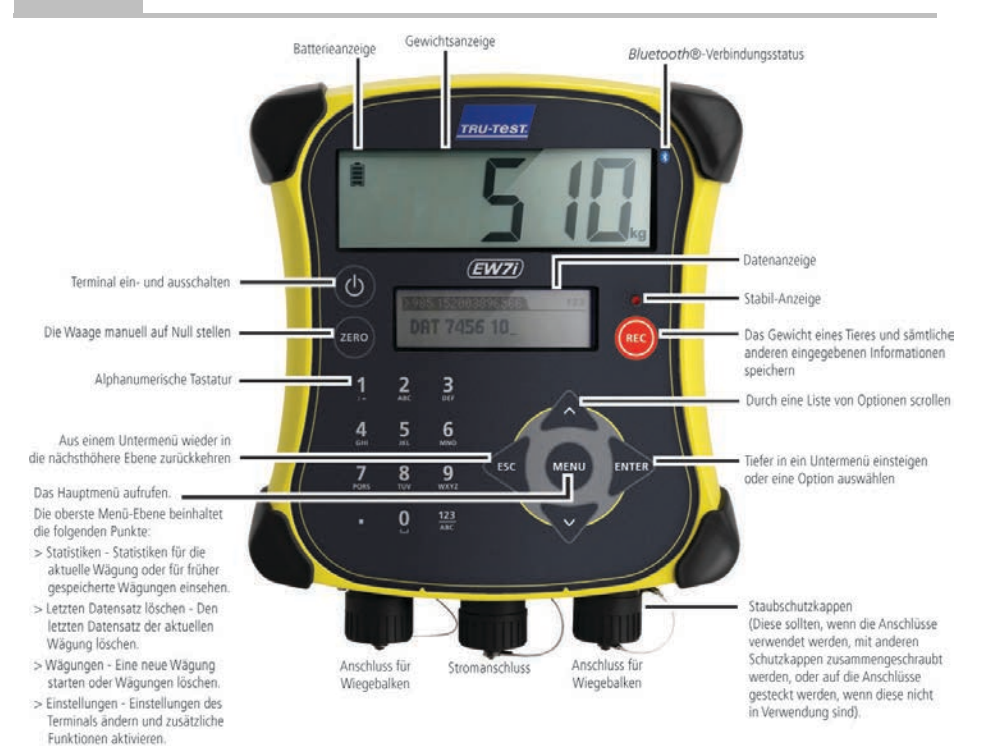

**DE** 

## <span id="page-44-0"></span>4 Installation

Bevor Tiere gewogen werden können, muss das Terminal an Wiegebalken oder -zellen angeschlossen werden. Um Tierdaten mithilfe der elektronischen EID-Marken abzurufen, muss das Terminal außerdem an ein EID-Lesegerät angeschlossen werden.

### Terminal und Wiegebalken installieren

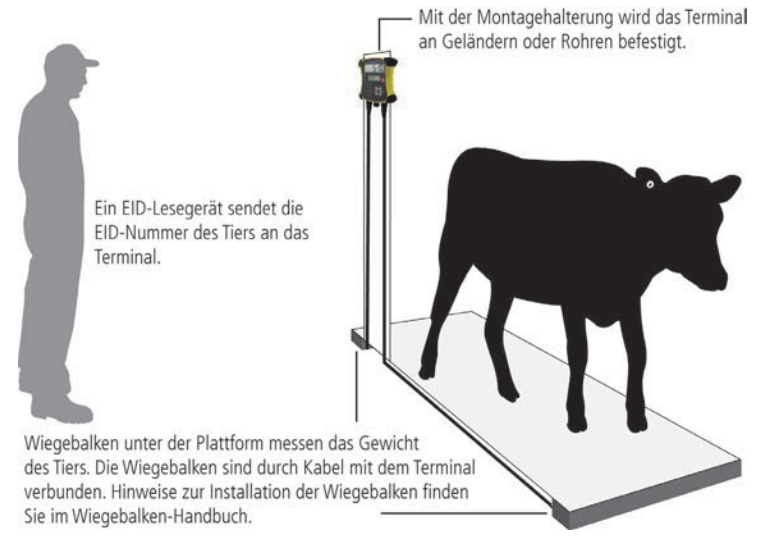

### Anschließen des Terminals an ein EID-Lesegerät

#### Verbindung über Bluetooth®

- 1. **Zuerst** das Terminal einschalten.
- 2. Danach das EID-Lesegerät einschalten.

Weitere Informationen zum Thema "Koppelung des EID-Lesegeräts" finden Sie im Benutzerhandbuch des EID-Lesegeräts.

#### Verbindung über serielles Kabel

Verbinden Sie das EID-Lesegerät mithilfe eines seriellen Kabels (erhältlich als optionales Zubehör) mit dem Netzanschluss/seriellen Anschluss des Terminals.

# <span id="page-45-0"></span>5 Einrichten des Terminals

Folgen Sie beim ersten Einschalten des Terminals der Schritt-für-Schritt-Anleitung zur Einstellung der Sprache.

Bei Lieferung sehen die Einstellungen des Terminals eine manuelle Erfassung von Gewicht und Tiernummer ohne Sortierfunktion vor. Ändern Sie die Einstellungen entsprechend Ihrer Bedürfnisse ab.

### Ändern der Einstellungen des Terminals

So ändern Sie die Einstellungen des Terminals:

Drücken Sie auf  $\omega$ und scrollen Sie nach unten  $\sqrt{2}$  zu Einstellungen... und drücken Sie auf **PARB** 

# <span id="page-45-1"></span>6 Daten speichern

### Sitzungen

**DE** 

Wenn Daten, wie zum Beispiel das Gewicht eines Tieres, aufgenommen werden, speichert das Terminal diese in einer "Sitzung". Eine Sitzung ist ähnlich einer Datei auf dem Computer. Wir empfehlen, jeden Tag oder für jede Gruppe von Tieren eine neue Sitzung zu starten.

Drücken Sie auf wand scrollen Sie nach unten  $\sqrt{2}$  zu Sitzungen und drücken Sie zweimal auf REED.

Auf dem Terminal erscheint "OK".

```
>>>Neu beainnen 1
```
OK

Drücken Sie zweimal auf (sel, um das Menü zu verlassen.

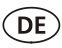

### Ein Tier wiegen

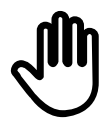

Achten Sie darauf, dass das Terminal **0,0** anzeigt. Ist das nicht der Fall, drücken Sie auf (ZERO).

- 1. Führen Sie das Tier auf die Plattform.
- 2. Um Tiernummern zu speichern, geben Sie die VID-Nummer ein oder scannen Sie die EID-Marke mit einem EID-Lesegerät.

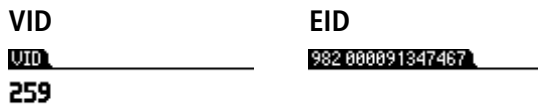

3. Falls gewünscht, drücken Sie auf  $\sqrt{v}$ , um über die alphanumerische Tastatur einen Kommentar zum Tier einzugeben.

```
>Kommntr eingbn, ESC, ▲ \esĉ||
OCHSE
```
4. Wenn die Stabil-Anzeige aufleuchtet, drücken Sie auf (REO.

Das Terminal speichert das Gewicht gemeinsam mit allen anderen eingegebenen Informationen.

5. Führen Sie das Tier von der Plattform.

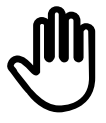

Wenn das Terminal zwischen den Tieren nicht **0,0** anzeigt oder es Probleme mit ungenauen und instabilen Gewichten gibt, stellen Sie sicher, dass die Wiegebalken gut am Betonboden befestigt und frei von Steinen oder Schmutz sind und korrekt an das Terminal angeschlossen wurden.

## <span id="page-46-0"></span>7 Informationen abrufen

Nach dem Wiegen können Sie die Statistik für die Sitzung einsehen. Drücken Sie auf , um die Statistikoptionen aufzurufen.

Drücken Sie auf  $\sqrt{\frac{1}{2}}$ und anschließend auf  $\sqrt{\frac{1}{2}}$ , um durch die Statistiken zu scrollen.

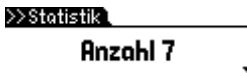

## <span id="page-47-0"></span>8 Daten einspeisen

Sie können Sitzungsdateien oder Referenzdateien, die EID/VID-Paare enthalten, mithilfe der Software "Data Link" von Ihrem PC auf das Terminal übertragen.

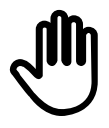

**DE** 

Falls noch nicht geschehen, installieren Sie Data Link auf Ihrem PC. Stecken Sie einfach den mitgelieferten USB-Stick in eine USB-Schnittstelle des Computers und folgen Sie den Anweisungen.

1. Verbinden Sie das Terminal mithilfe des im Lieferumfang enthaltenen Kabels mit einem PC.

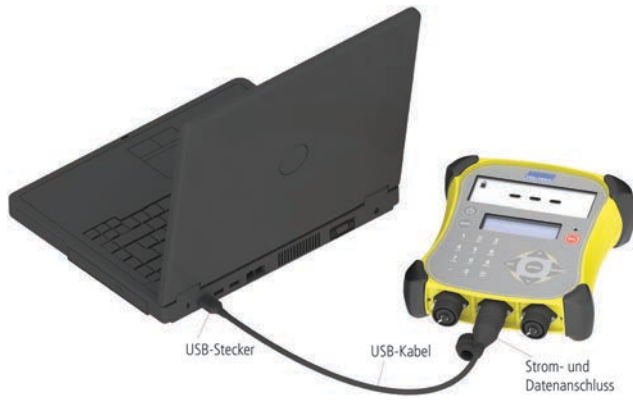

- 2. Starten Sie Data Link auf Ihrem PC.
- 3. Sobald Data Link mit dem Terminal verbunden ist, werden alle auf dem Terminal gespeicherten Daten von Data Link angezeigt.

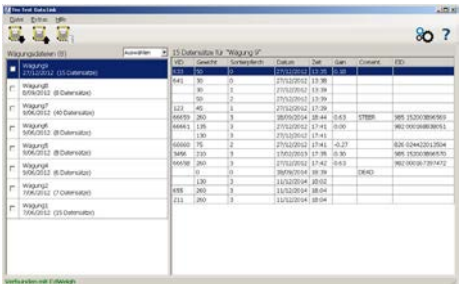

4. Klicken Sie auf **1988**, um Sitzungsdateien oder eine Referenzdatei auf das Terminal zu übertragen.

### <span id="page-48-0"></span>9 Daten exportieren

Es gibt zwei Möglichkeiten, Daten aus dem Terminal zu exportieren.

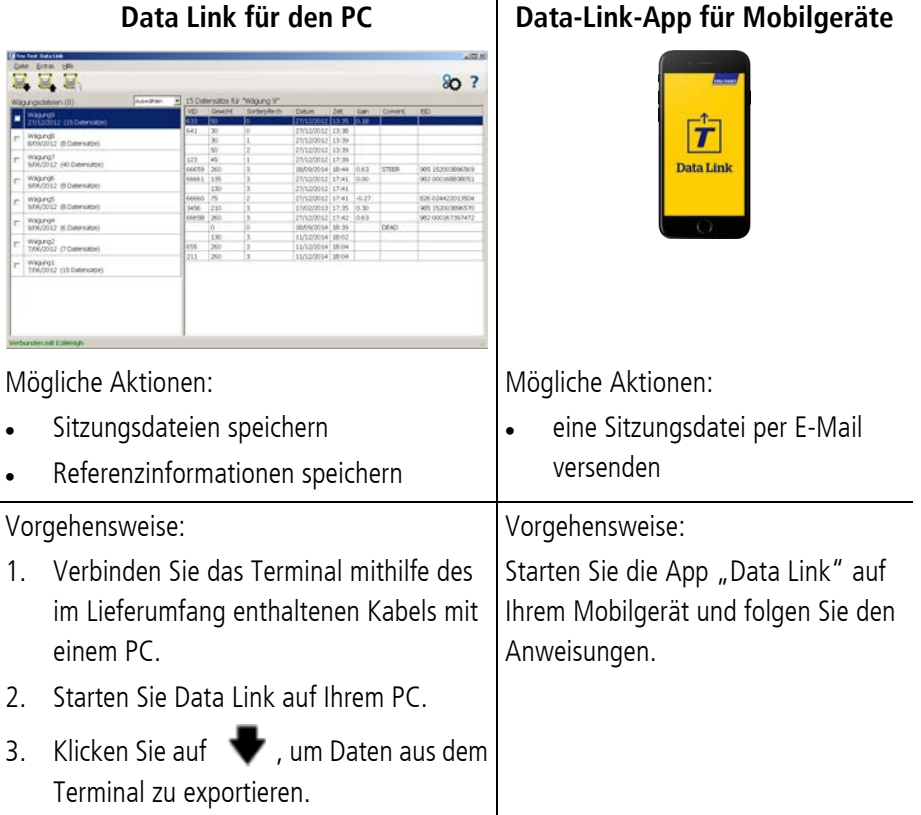

### Smartphone-App

Die App "Tru-Test Data Link" kann gratis über Google Play\* (für Android\*-Geräte) oder über den Apple App Store\* (Apple iOS\*-Geräte) heruntergeladen werden.

### <span id="page-49-0"></span>10 Wartung und Pflege

### Daten sichern

**DE** 

Eine regelmäßige Sicherung der auf dem Terminal vorhandenen Daten durch Übertragung mittels Data Link auf einen PC wird dringend empfohlen.

### Aktualisieren der Software

Aktualisieren Sie die Software Ihres Terminals regelmäßig, um von den neuesten Funktionen und Verbesserungen zu profitieren.

So aktualisieren Sie die Software des Terminals:

- 1. Verbinden Sie das Terminal mithilfe des im Lieferumfang enthaltenen Kabels mit einem PC.
- 2. Starten Sie Data Link auf Ihrem PC.
- 3. Klicken Sie auf **Extras/Updates**.
- 4. Folgen Sie der Schritt-für-Schritt-Anleitung.

Ausführlichere Informationen finden Sie in der Data Link-Hilfe.

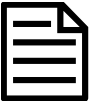

Beim Aktualisieren der Software bleiben die Daten auf Ihrem Terminal erhalten. Wir empfehlen Ihnen trotzdem, die Daten auf Ihrem Terminal vor der Aktualisierung auf einen PC zu exportieren.

### Hinweise zu Gebrauch und Pflege des Terminals

Lassen Sie das Terminal und die Wiegebalken nicht im Wasser stehen. Bewahren Sie das Terminal an einem kühlen, trockenen Ort auf.

Reinigen Sie das Terminal mit einem feuchten Tuch, warmem Wasser und Seife. Andere Reinigungsmittel können das Gehäuse beschädigen.

Schrauben Sie die Staubschutzkappen an, wenn kein Kabel an das Terminal angeschlossen ist. So verhindern Sie das Eindringen von Feuchtigkeit und Schmutz in die Anschlüsse.

### Europa – Entsorgung des Produkts

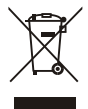

Dieses auf dem Gerät oder seiner Verpackung abgedruckte Symbol bedeutet, dass das Gerät (und dessen Akku) nicht zusammen mit dem Hausmüll entsorgt werden darf. Es obliegt Ihrer Verantwortung, Altgeräte bei einer geeigneten Recycling-Sammelstelle für Elektro- und Elektronikabfälle abzugeben. Die getrennte Sammlung und ordnungsgemäße Entsorgung Ihrer Altgeräte trägt zur Erhaltung der natürlichen Ressourcen bei und garantiert eine Wiederverwertung, die die Umwelt und die Gesundheit des Menschen schützt. Ausführliche Informationen darüber, wo Sie Ihre Altgeräte zum Recycling abgeben können, erhalten Sie bei Ihrer örtlichen Abfallbehörde oder bei dem Händler, bei dem Sie das Gerät erworben haben.

Dieses Produkt enthält einen Lithium-Eisenphosphat-Akkumulator (IFpR27/66). Wenn Sie eine Anleitung zum recyclinggerechten zerlegen dieses Produkts benötigen, senden Sie bitte eine E-Mail an [contact@trutest.co.nz](mailto:contact@trutest.co.nz)

## <span id="page-50-0"></span>11 Rechtliche Bestimmungen

### EU-Konformitätserklärung

 $\epsilon$ Datamars Limited erklärt hiermit, dass das Eziweigh7i Wiegeterminal die wesentlichen Anforderungen und sonstigen anwendbaren Bestimmungen der Richtlinie 2014/53/EU erfüllt. Die Konformitätserklärung kann unter http://livestock.tru-test.com/en/compliance eingesehen werden.

Die Bluetooth®-Wortmarke und -Logos sind eingetragene Marken im Eigentum von Bluetooth SIG, Inc.; jegliche Verwendung durch Datamars SA erfolgt unter Lizenz. Andere Warenzeichen und Handelsnamen sind Eigentum ihrer jeweiligen Inhaber.

Die mit \* gekennzeichneten Marken sind weder Eigentum noch Lizenzeigentum von Datamars SA und gehören den jeweiligen Inhabern.

"Made for iPhone" bedeutet, dass ein elektronisches Zubehör speziell für die Verbindung mit dem iPhone entwickelt wurde und laut Zertifikat des Herstellers die Apple-Leistungsstandards erfüllt. Apple ist weder für die Funktionstüchtigkeit dieses Geräts verantwortlich noch dafür, dass es Sicherheitsstandards oder gesetzliche Vorschriften erfüllt. Bitte beachten Sie, dass die Verwendung dieses Zubehörs mit einem iPhone die Qualität der Funkverbindung beeinträchtigen kann.

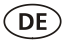

© Datamars Limited, 2015-2018. All rights reserved. 829551 Issue 3 12/2018